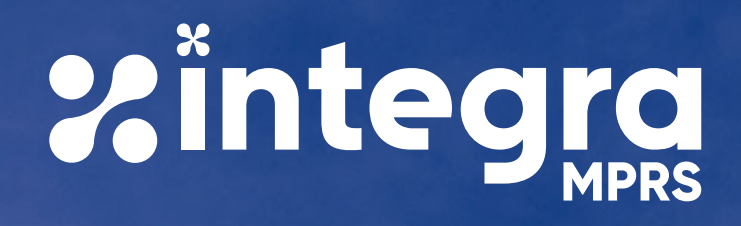

# Manual de utilização do aplicativo Integra MPRS

Guia para configuração e utização do aplicativo Integra para dispositivos móveis com sistema Android ou iOS

**Unidade de Aplicativos e Internet Setembro de 2020**

## Conteúdo

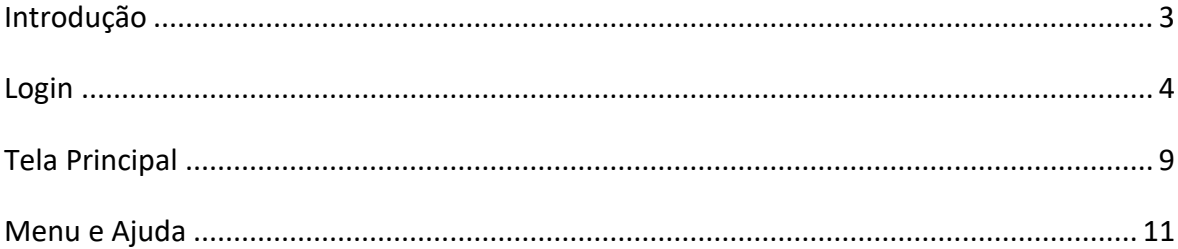

#### **Introdução**

O aplicativo Integra foi desenvolvido com a finalidade de disponibilizar acesso fácil aos principais recursos tecnológicos utilizados no âmbito do Ministério Público do Estado do Rio Grande do Sul. Com o uso do aplicativo Integra uma série de serviços que antes exigiam acesso por computadores estarão acessíveis na palma da mão. Novos serviços poderão ser adicionados futuramente conforme forem sendo adaptados.

O Integra está disponível para download na *Play Store*, para aparelhos com sistema *Android*, e na *App Store*, para aparelhos com sistema *iOS*.

#### **Login**

Após a instalação através das lojas é apresentada a tela de login. Para os usuários do MPRS o login È realizado utilizando o e-mail funcional completo, na forma login@mprs.mp.br . Caso seja preenchido apenas o login, sem o restante do endereço, o botão de login não irá aparecer.

A senha È a mesma utilizada pela conta em todos os sistemas do MP (e-mail, sistemas corporativos, etc.).

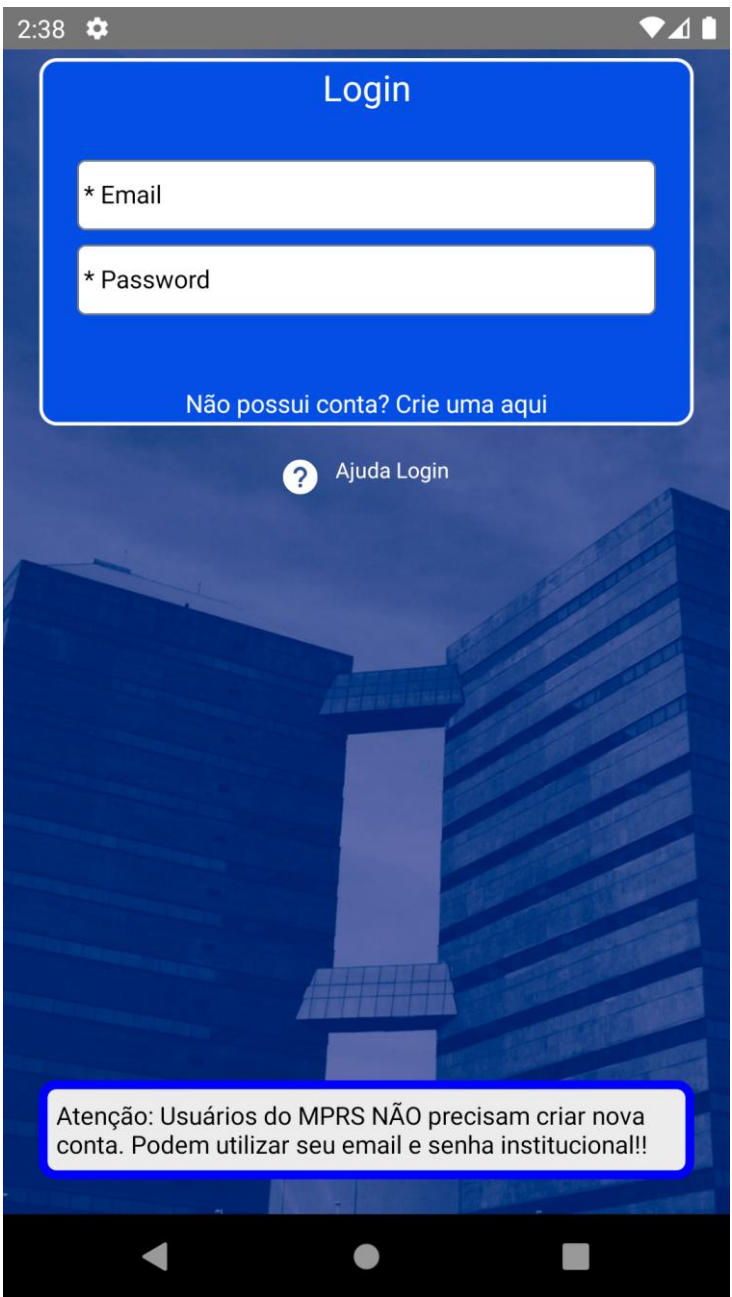

No ícone de ajuda constam instruções adicionais.

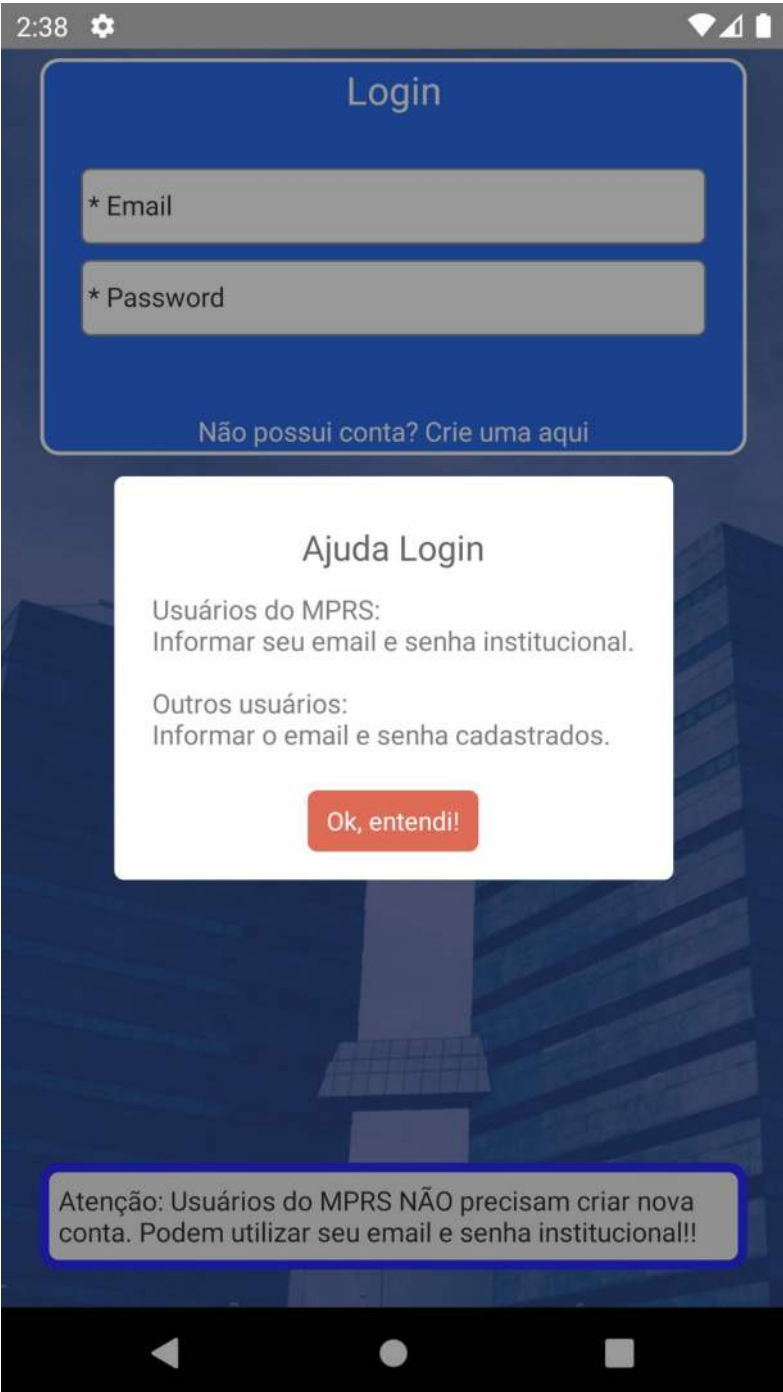

A opção de criação de uma conta nova é apenas para usuários externos, que não possuem uma conta @mprs.mp.br. Neste caso deve ser fornecida uma foto para o perfil, o Nome de exibição, uma conta de e-mail válida e uma senha específica para o aplicativo com no mínimo 6 caracteres. Para completar a criação da conta externa o sistema irá enviar um e-mail de ativação para o e-mail fornecido com um link para validação. Todos os campos são necessários para a criação da conta – foto, nome, e-mail e senha.

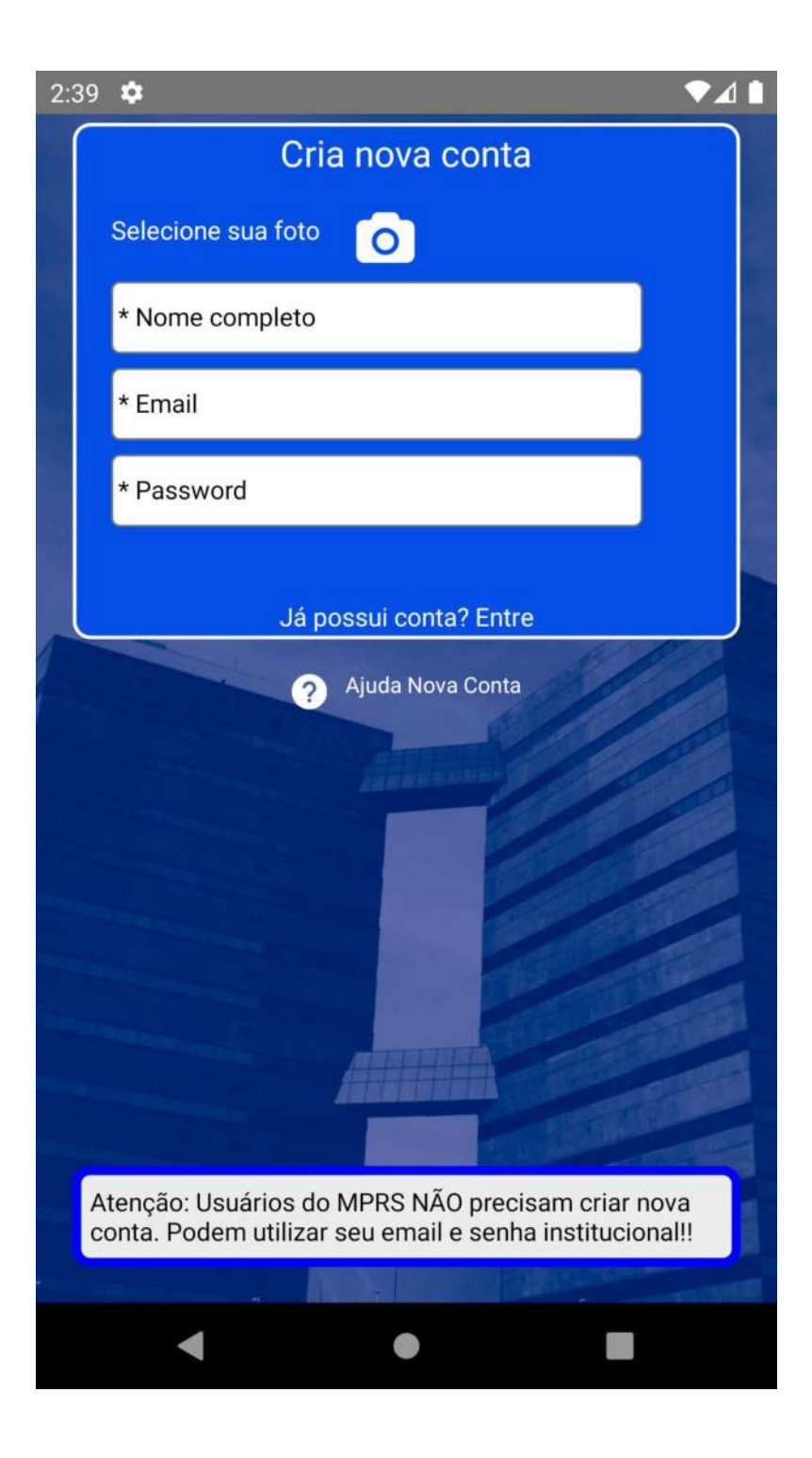

No ícone de ajuda constam instruções adicionais.

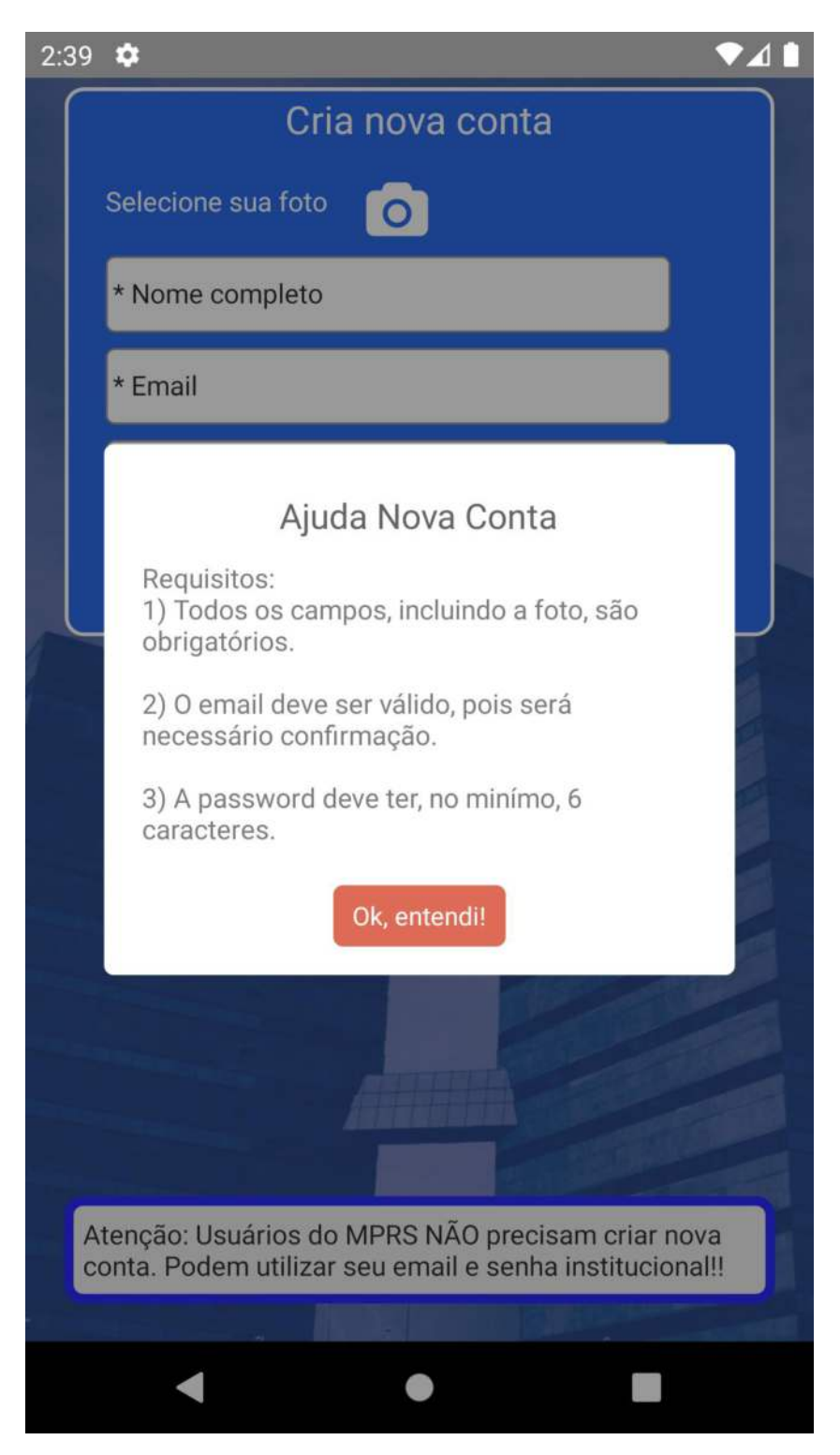

As funcionalidades disponibilizadas são diferentes para usuários autenticados com uma conta do MP e para os usuários externos.

Após o primeiro login o aplicativo irá permanecer autenticado até que seja utilizada diretamente a opção Sair disponível internamente. Este comportamento é semelhante ao de outros aplicativos, como Facebook e Instagram, que não exigem a senha a cada vez que o app é aberto.

#### **Tela Principal**

Na tela principal do aplicativo existem duas abas na parte inferior da tela. Na aba geral estão botões com links para acesso aos serviços disponibilizados atualmente. Alguns botões possuem o indicativo de que necessitam a VPN habilitada para que aquele serviço esteja acessível. Futuramente novos serviços poderão ser acrescentados nesta lista.

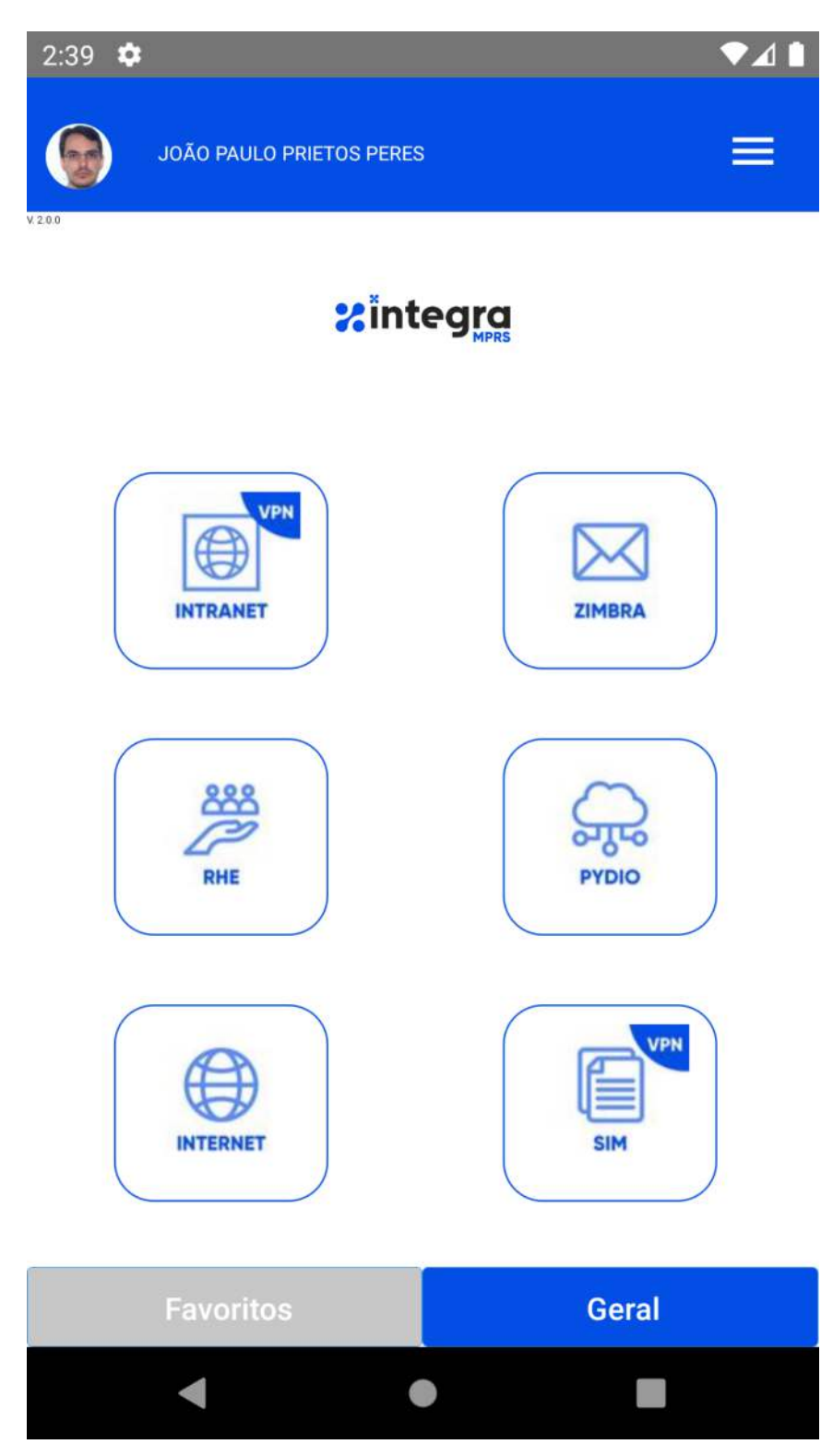

Pressionando qualquer um destes botões ocorrerá o direcionando para a página do serviço relacionado. Quando se pressiona o botão por alguns segundos é possível adicioná-lo à tela de **Favoritos.** Na aba *Favoritos*, acessada pelo botão no inferior da tela, estão todos os botões selecionados pelo usuário para estar nesta tela.

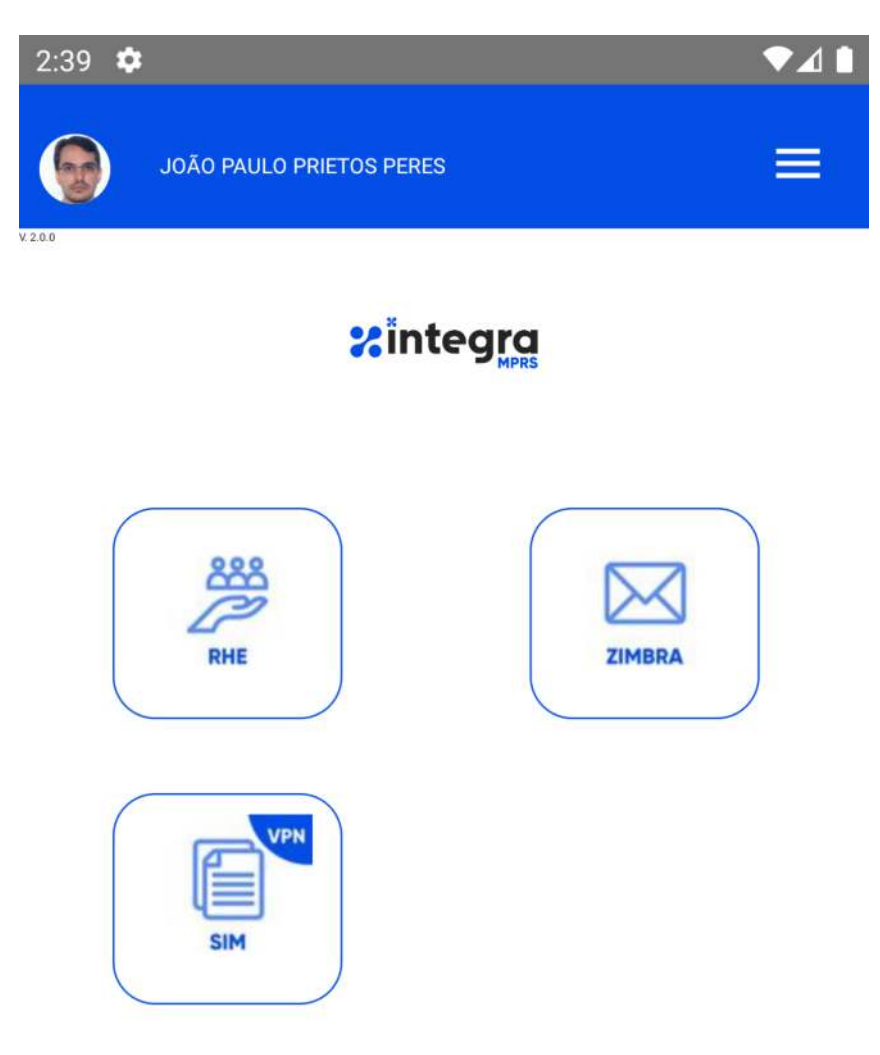

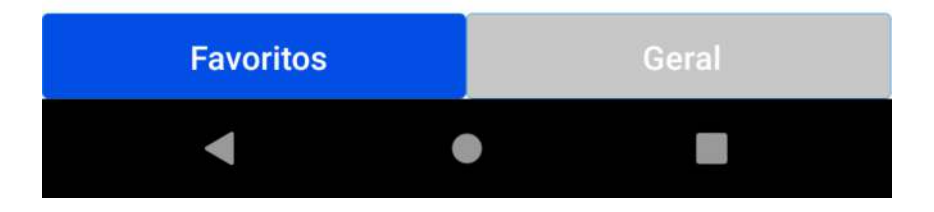

### Menu e Ajuda

No menu superior direito estão o botão para sair do aplicativo e para a página de ajuda.

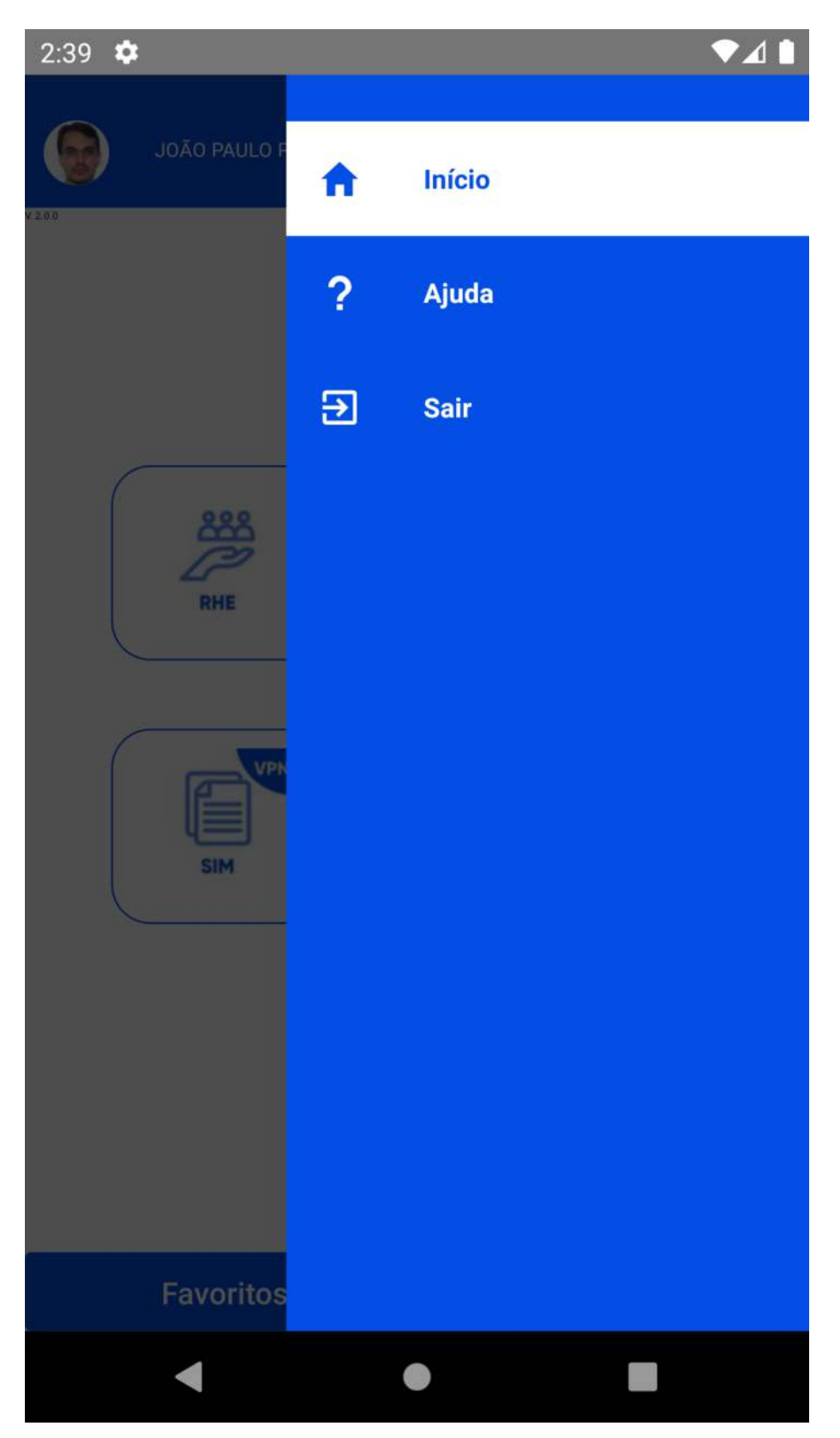

Nesta página constam indicações de uso do app e um manual para configuração de VPN no iPhone.

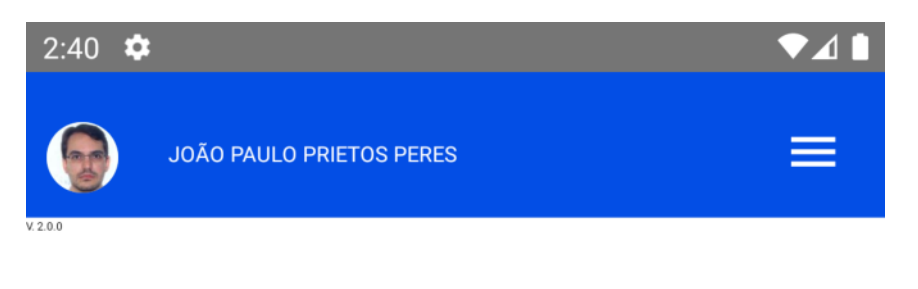

# *<b>*integra

## **Ajuda**

- 1 Como adicionar app nos favoritos?
- 2 Como remover app dos favoritos?
- 3 Como instalar a VPN no iPhone?

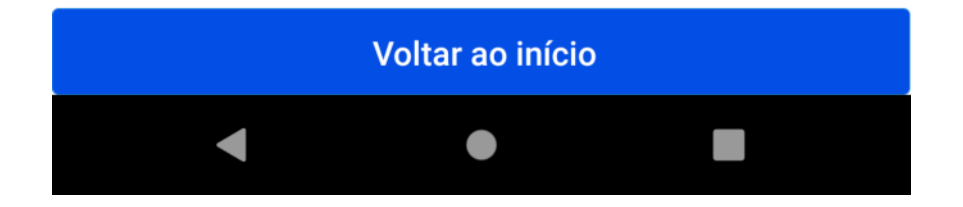

Usando os itens de ajuda.

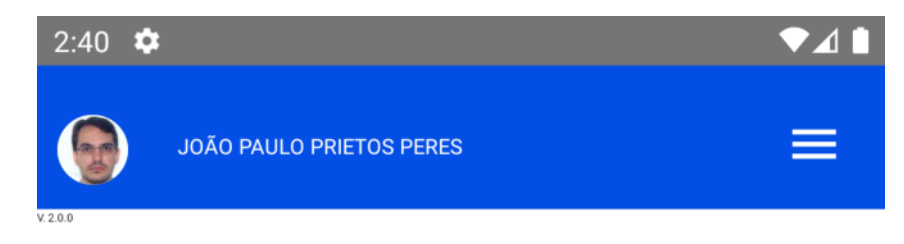

# *x* integra

## **Ajuda**

1 Como adicionar app nos favoritos?

2 Como remover app dos favoritos?

1) Clique no botão "Favoritos" para listar todas suas aplicações favoritas,

2) Pressione por alguns instantes o icone da app que deseja remover dos favoritos até aparecer a mensagem que a app foi removida.

\*\*\* Remover uma app da lista de favoritos NÃO remove da lista Geral de apps.

3 Como instalar a VPN no iPhone?

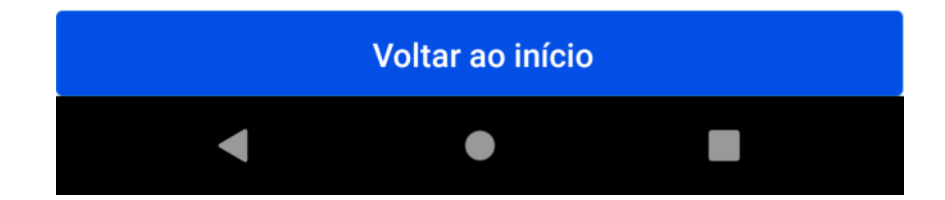

Visualização do manual da VPN para iPhone

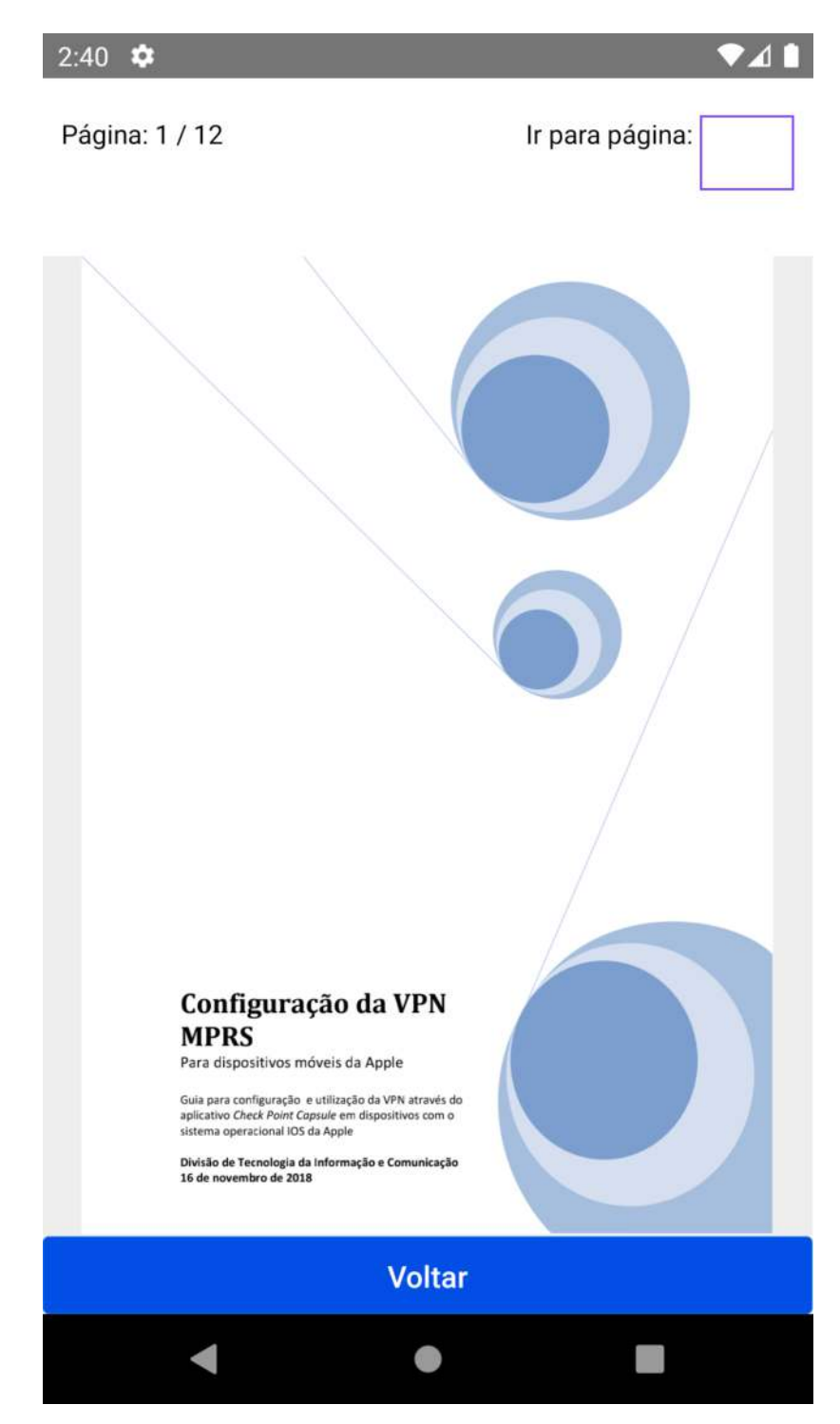

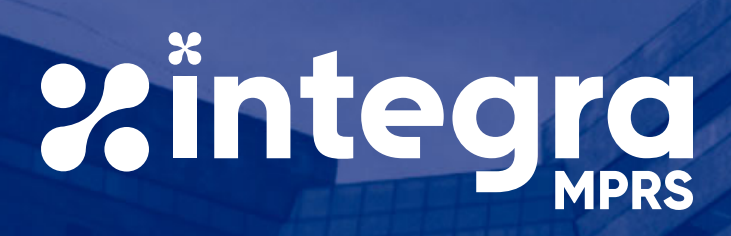